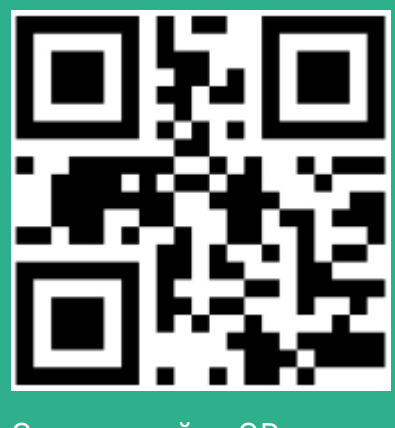

Отсканируйте QR-код

# **Инструкция по получению медицинских услуг онлайн**

На сайте gostelemed.ru

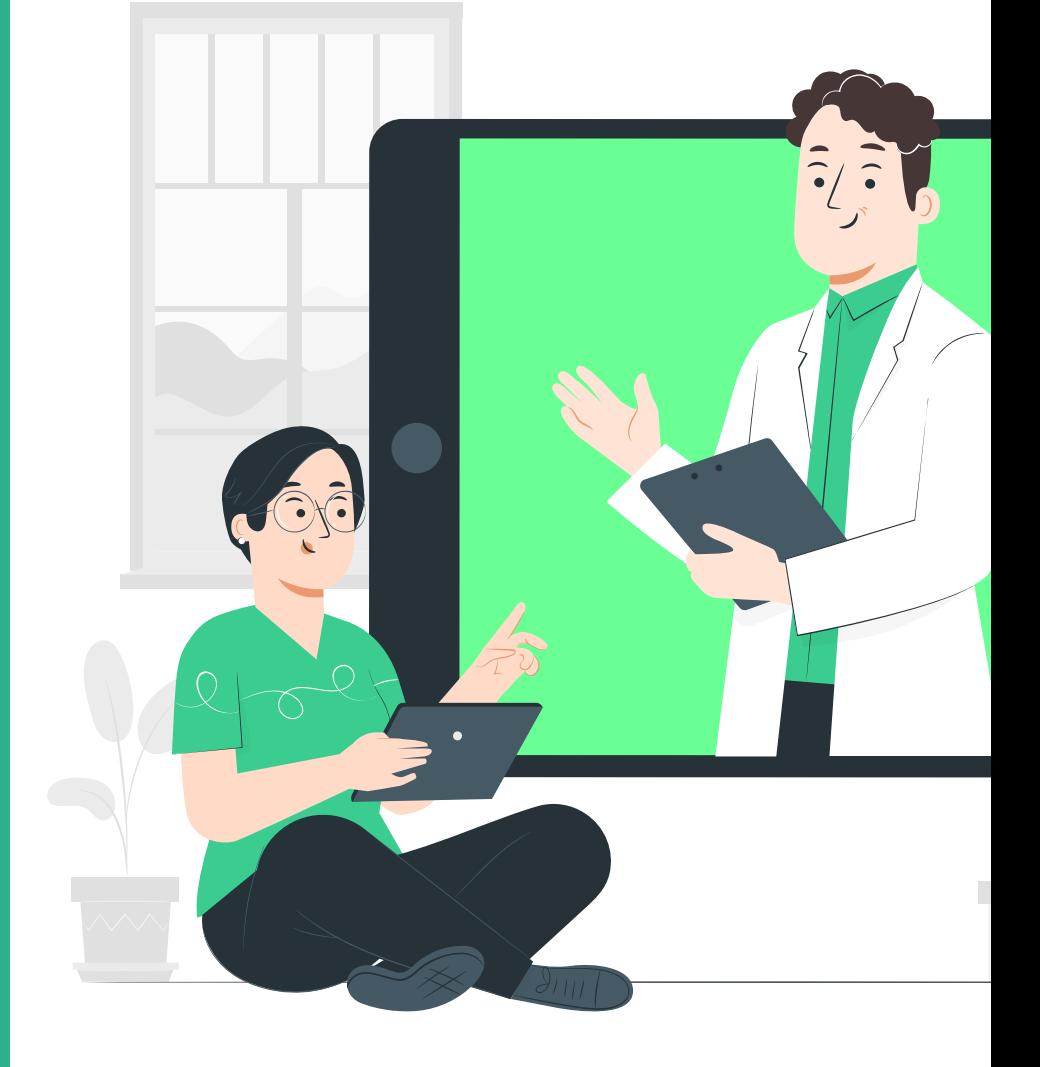

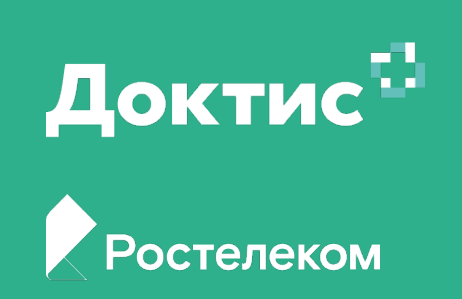

### **В каких случаях нужна телемедицина?**

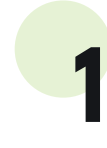

#### **Не знаете, к какому врачу идти и что сделать прямо сейчас?\***

Какие анализы стоит сдать до первичного приема врача? Как снять симптомы до посещения врача? К какому специалисту стоит обратиться, минуя обращение к терапевту (врачу общей практики)?

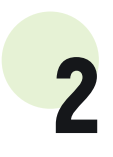

#### **Вы хотите повторный прием провести в онлайн формате**

У меня произошло ухудшение состояния на фоне проводимого лечения Я закончил курс лечения, что делать дальше? Появились новые симптомы, нужно ли корректировать лечение?

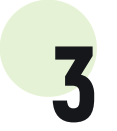

4

#### **У меня есть хроническое заболевание**

У меня произошло обострение заболевания Мне нужна консультация в рамках диспансерного наблюдения Мне нужна коррекция терапии

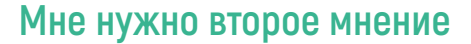

У меня есть сомнение в правильности назначенной терапии Сомневаюсь, стоит ли делать операцию Примут ли меня на лечение в данную больницу?

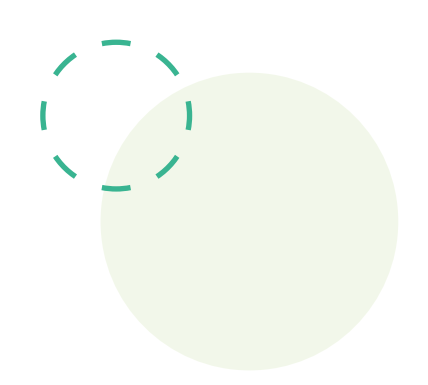

### **Ограничения телемедицины**

Если врач до телемедицинской консультации не видел вас очно по текущему заболеванию, он не сможет поставить вам диагноз, а значит:

- НЕ откроет лист нетрудоспособности
- НЕ выпишет рецептурный препарат
- НЕ выдаст справку

\*данные консультации доступны не во всех регионах

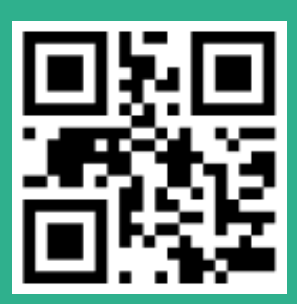

### **Технические требования для получения консультаций**

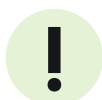

### **Для работы в системе необходимо использовать следующее оборудование** !

- Компьютер, соответствующий следующим техническим требованиям: процессор intel i3 или аналогичный; 2 Gb оперативной памяти;
- Микрофон и динамики (или гарнитуру)
- Web камеру с разрешением 1280 х 720 px и углом обзора не менее 60 градусов

**Интернет-обозреватель (браузер) последних версий для десктоп версий: Google Chrome, Opera, Edge, Yandex Browser, Safari; для мобильных версий: Google Chrome, Opera Mobile, Yandex Browser, Edje;**

**При возникновении технических проблем звоните по номеру 8 800 500 02 99**

### **Как получить телемедицинскую консультацию**

**Зайдите на сайт gostelemed.ru и нажмите кнопку «Вход в личный кабинет»** 1

**ГОСУСЛУГИ** 

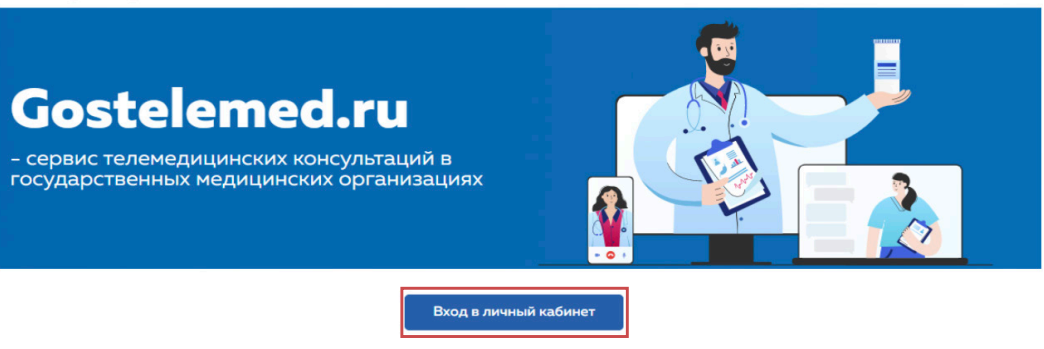

ци ЕСИА (учётная запись портала Государстве) ых услуг) сходит при п Что делать, если я не имею учётной записи портала Государственных услуг?

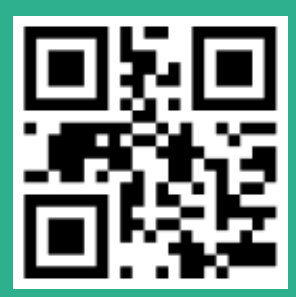

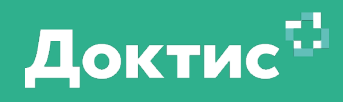

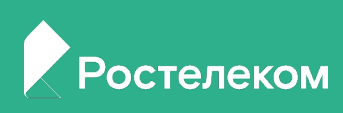

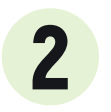

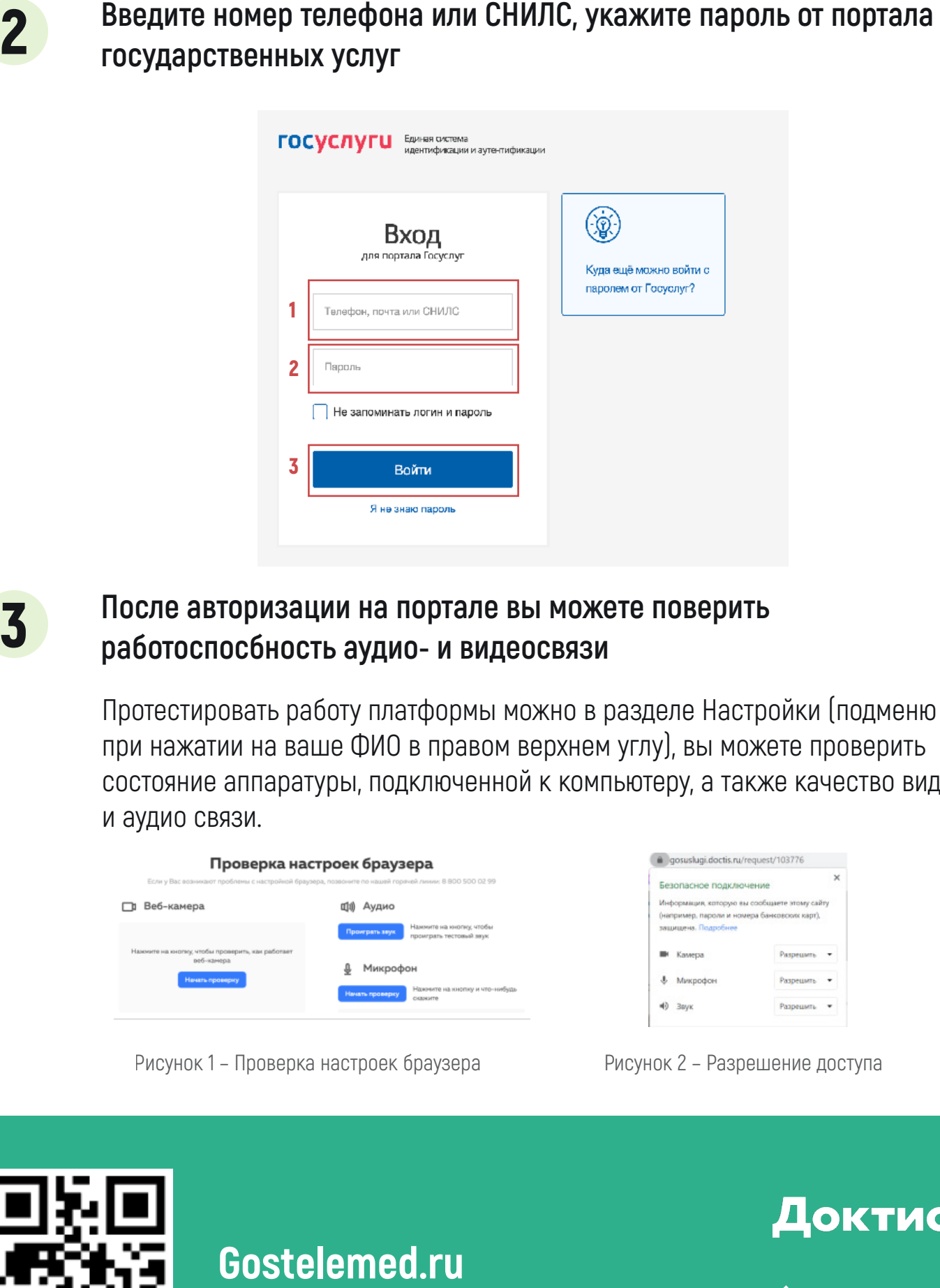

## **После авторизации на портале вы можете поверить** 3 **работоспосбность аудио- и видеосвязи**

Протестировать работу платформы можно в разделе Настройки (подменю при нажатии на ваше ФИО в правом верхнем углу), вы можете проверить состояние аппаратуры, подключенной к компьютеру, а также качество видео и аудио связи.

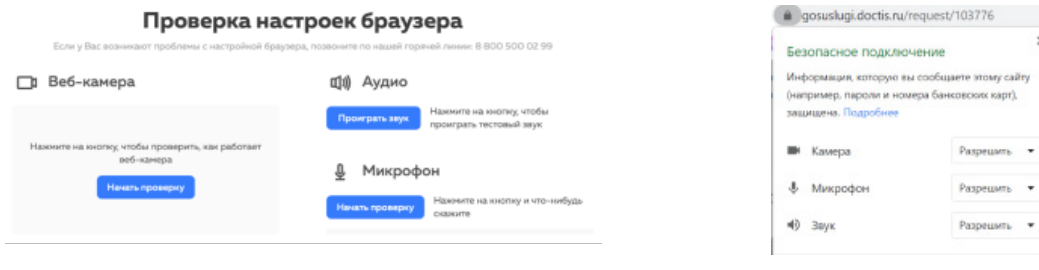

Рисунок 1 – Проверка настроек браузера Присунок 2 – Разрешение доступа

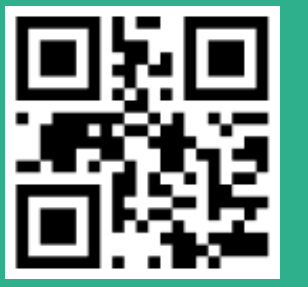

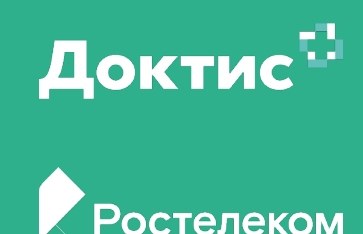

### **Как получить телемедицинскую консультацию Как получить телемедицинскую консультацию**

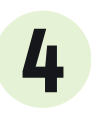

## **Запишитесь на телемедицинскую консультацию одним** 4 **из способов:**

Выберите врача, используя поиск по медицинским учреждениям, специальности или ФИО врача\*. 4.1

Предпочтения отдавайте тем врачам, у которых вы были на очном приеме

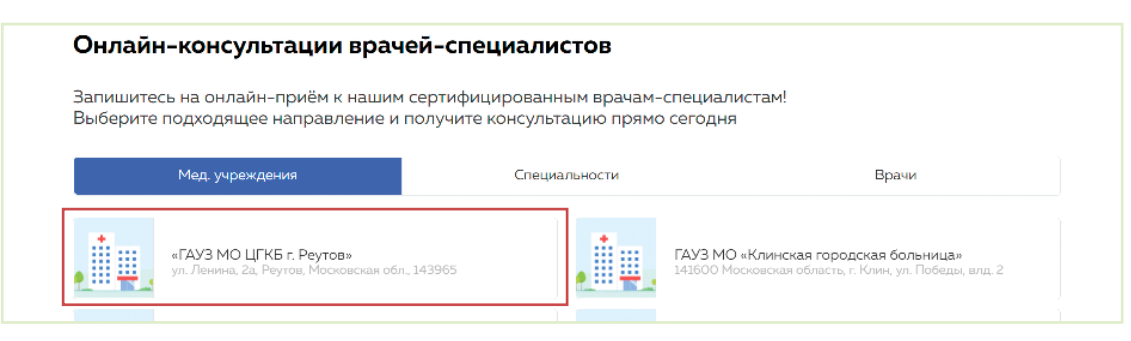

\*в некоторых регионах доступны консультации только по направлениям, выданными врачами на очном приеме (см. пункт 3.2)

#### Войдите в раздел «Направления» и воспользуйтесь имеющимися направлениями 4.2

**Направления бывают двух типов:**

- Выданные для врача определенной специальности (1);

- Выданные на консультации определенного врача (2);

**Поросите своего лечащего врача оформить в системе направления по всем имеющимся у вас хроническим заболеваниям.**

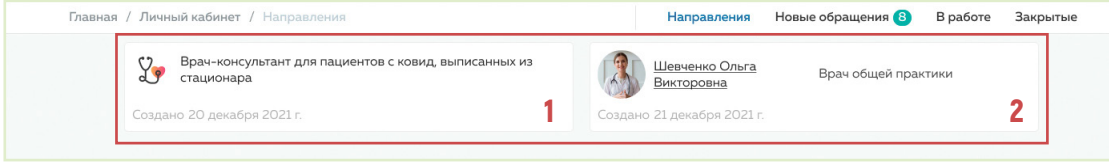

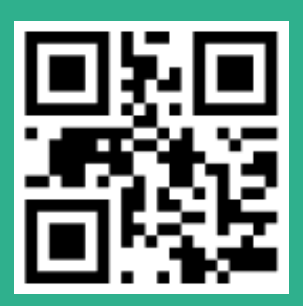

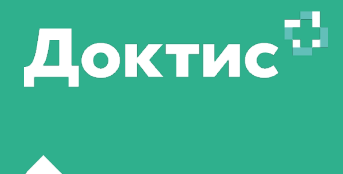

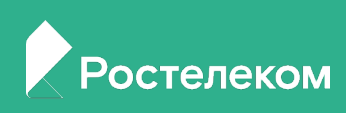

Перейдите в нужное направление, нажмите кнопку **«Создать обращение»**  (в случае, если направление дано на специальность, система предложит выбрать врача). 4.3

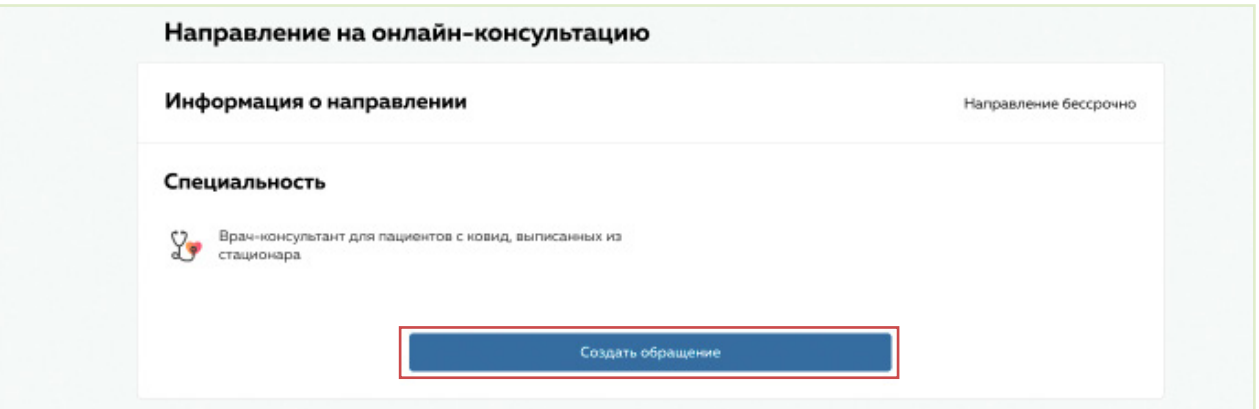

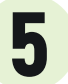

# **Выберите удобные для вас дату и время, нажмите кнопку** 5 **записаться**

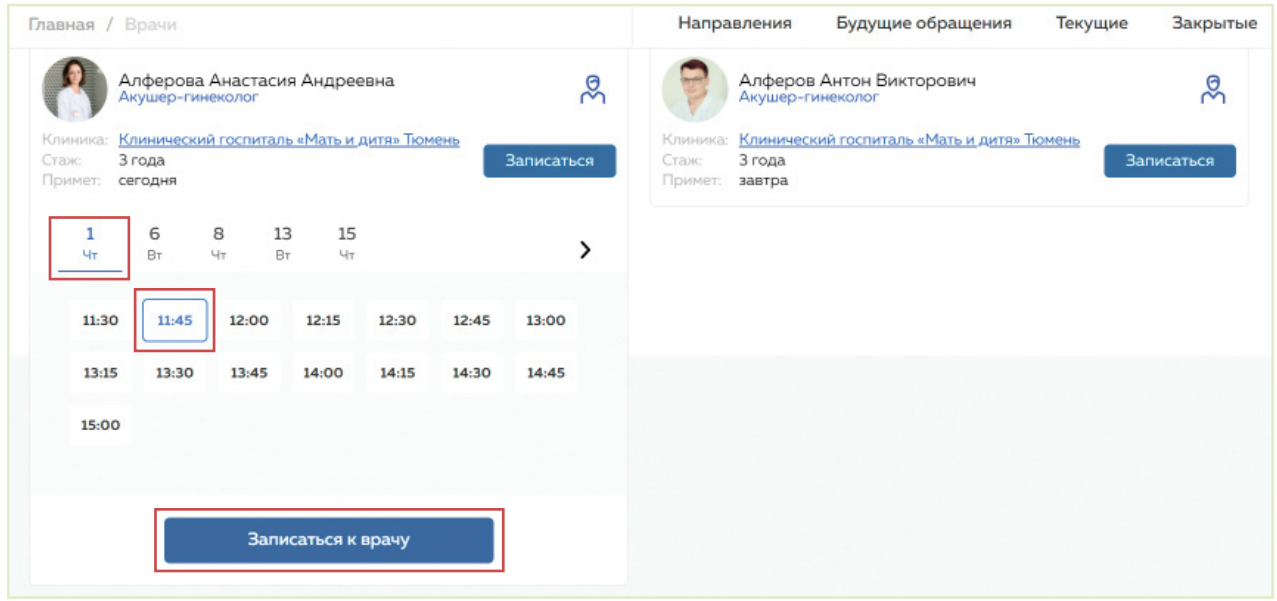

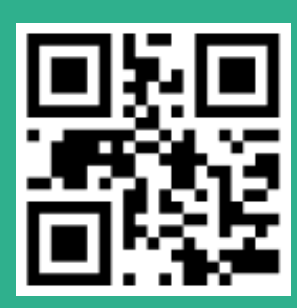

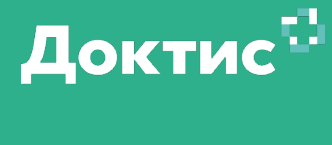

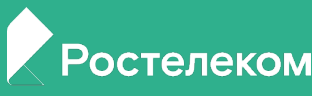

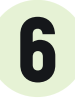

# **Заполните заявку на консультацию и нажмите кнопку «Создать** 6 **обращение» (4)**

В поле **«Текст обращения»** (1) опишите ваши жалобы, опишите порядок появления симптомов, с чем вы связываете их возникновение. Укажите также наличие у вас хронических заболеваний, вредные привычки, наличие аллергии.

В поле **«Прикрепить файлы»** (2) прикрепите сканы или фотографии результатов исследований, справок, выписок, которые касаются данного заболевания. Если у вас есть диск с исследованиями, вы можете найти в нем папку c названием DICOM и заархивировать ее и также прикрепить к заявке на консультацию.

В поле **«Укажите предпочтительный вид связи»** (3) выберите удобный для вас вид связи - чат, видеозвонок или звонок на мобильный телефон.

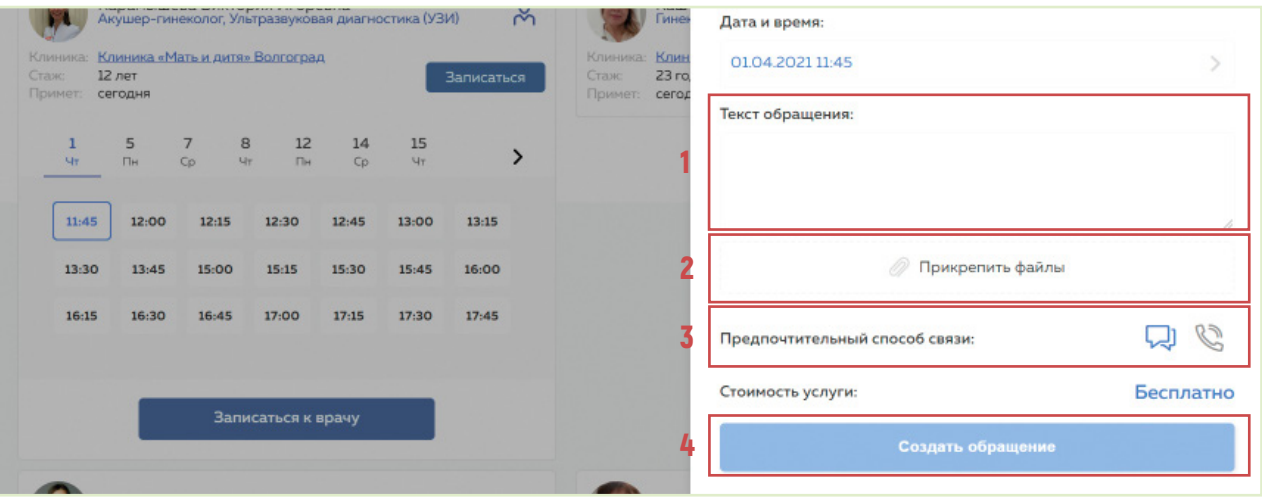

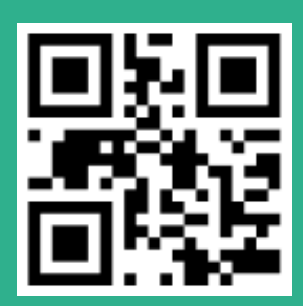

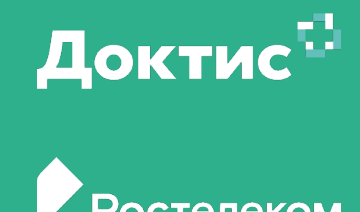

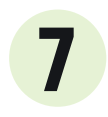

# **Во время, на которое вы создали консультацию, ожидайте, что** 7 **доктор свяжется с вами**

Доктор попытается с вами связаться тем способом, который вы указали в заявке. Если ему не удастся это сделать, он позвонит вам на мобильный телефон.

Обратите внимание, что если вы выбрали чат или видео звонок, то в момент начала консультации вы должны быть авторизованными через компьютер или телефон и быть на сайте на сайте **gostelemed.ru**; если вы выбрали звонок на мобильный, то врач сможет позвонить только по номеру, который указан у вас на портале государственных услуг.

Если прошло более 5 минут от времени начала консультации, а врач не вышел на связь, обратитесь в **службу поддержки 8 (800) 500 02 99.**

### **Как перенести телемедицинскую консультацию**

Для переноса телемедицинской консультации на другое время позвоните по номеру **8 (800) 500 02 99**

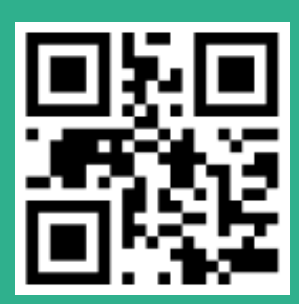

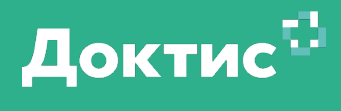

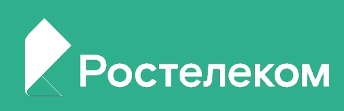

### **Как получить телемедицинскую консультацию Создание дополнительного профиля**

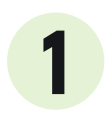

### **Вы можете создавать дополнительный профиль с указанием уже существующего номера телефона.** 1

Это может позволить, если вы родитель, вносить сведения о своем номере и для ребенка.

Нажмите на свою фамилию в правом верхнем углу. В открывшемся меню нажмите **«Добавить профиль»**

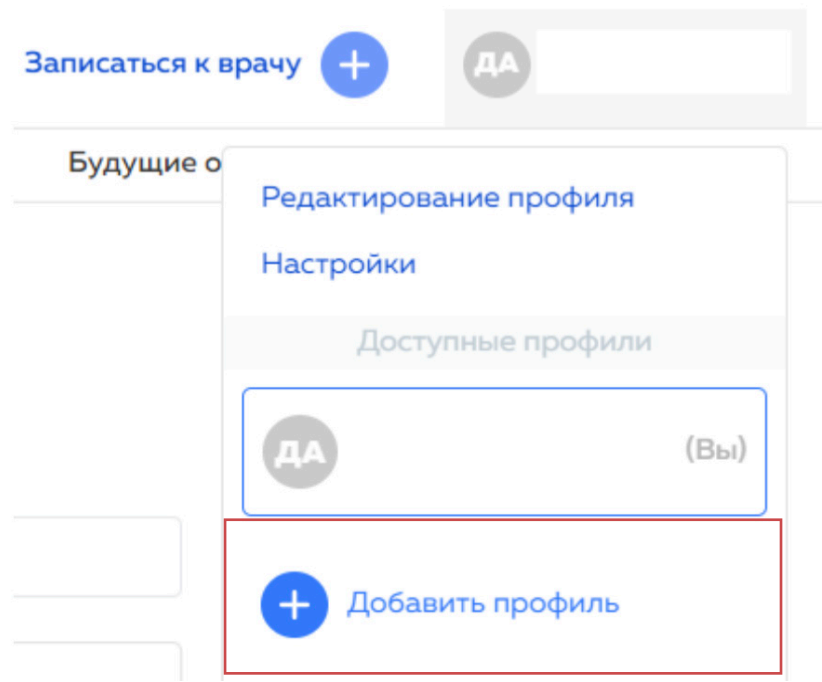

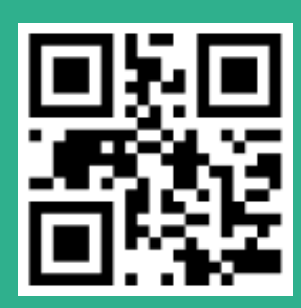

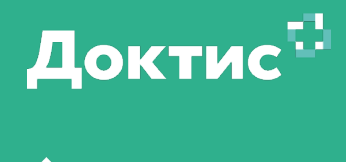

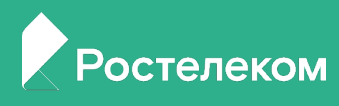

### **Как получить телемедицинскую консультацию Создание дополнительного профиля**

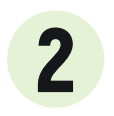

**Внесите данные нового пользователя в систему.** 2 **Нажмите «Создать»**

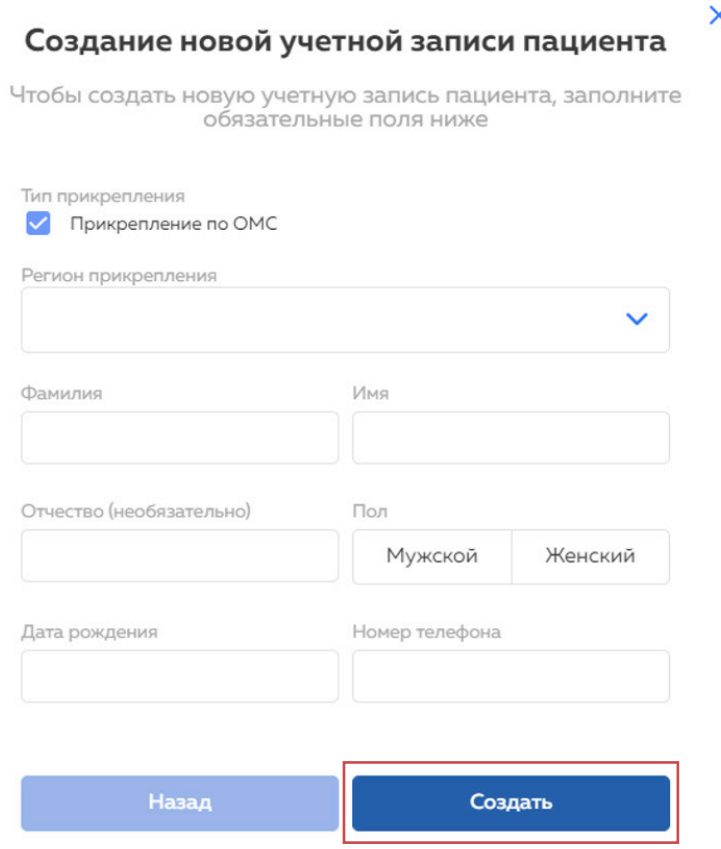

Появится уведомление об успешном добавлении пользователя. Вы сможете выбирать активный профиль, нажав на фамилию в правом верхнем углу

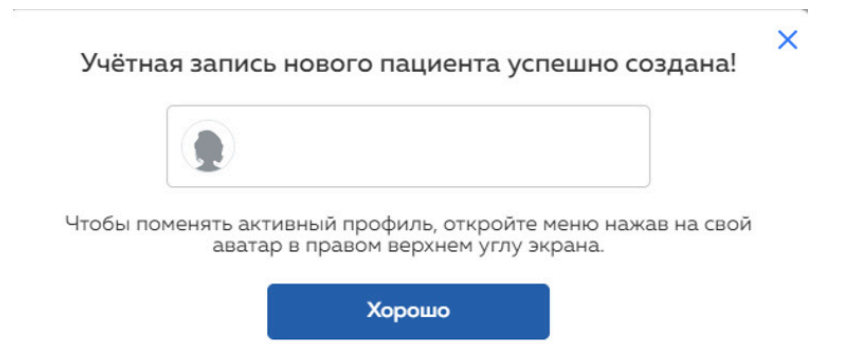

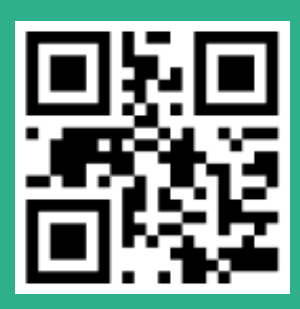

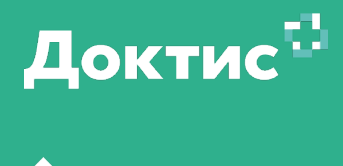

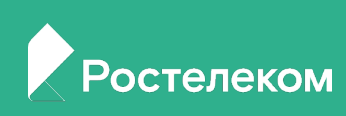

В правом верхнем углу нажмите на надпись с вашей фамилией и инициалами (1). В раскрывшемся меню в подразделе обращения выберите **«Будущие»** (2).

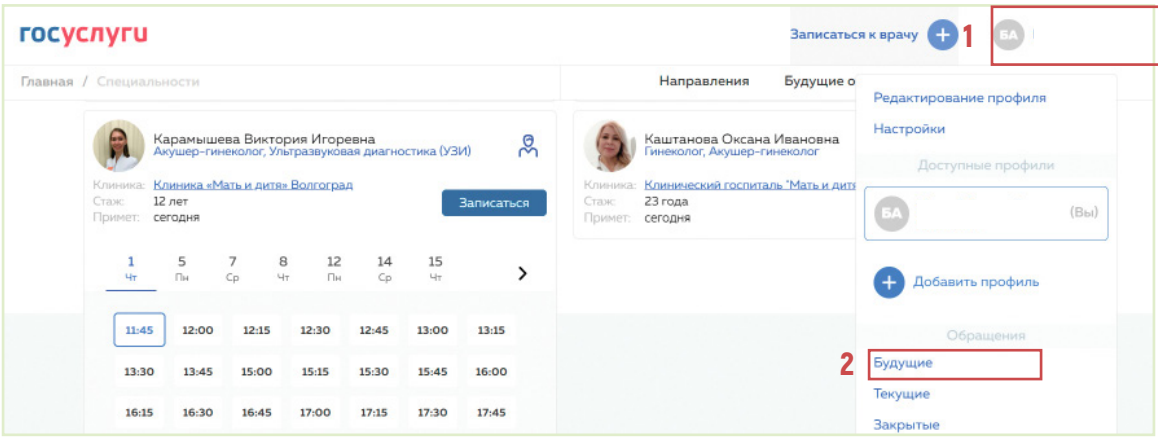

У нужной консультации нажмите галочку в правом нижнем углу.

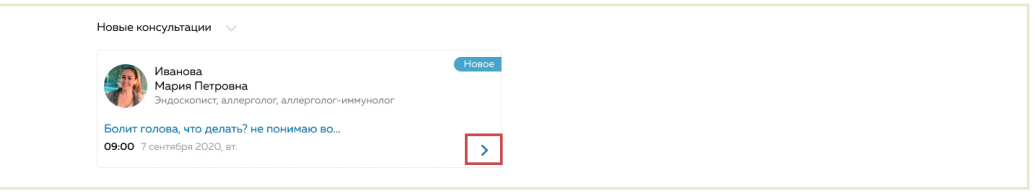

В раскрывшемся окне нажмите кнопку **«Отмена»**.

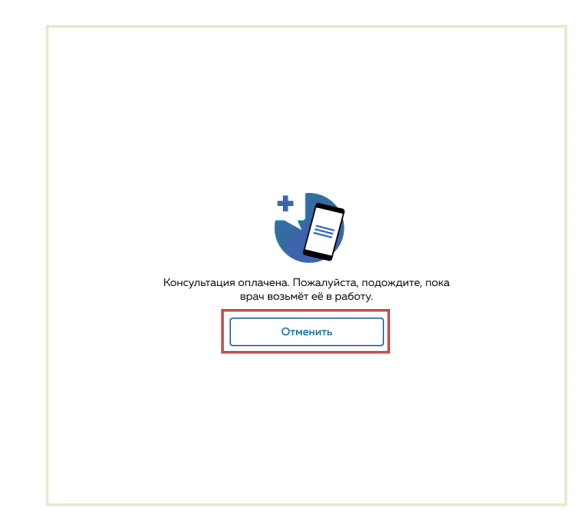

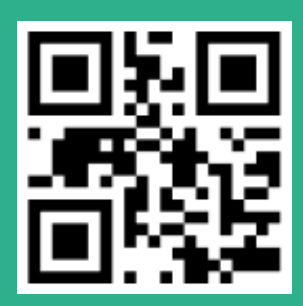

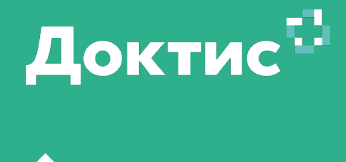

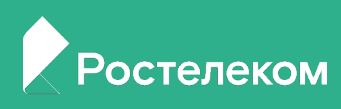